# How to upgrade Citrix on your Windows device

Citrix Receiver is old. Nowadays we use **Citrix Workspace** to connect to CYC. The following steps will allow you to upgrade your old version of Citrix Receiver:

#### Step 1

Run the Citrix Receiver Cleanup Utility

This will remove all the old Citrix program files from your device. You should see a black window asking you to "Press any key to continue":

So press any key, and the box will tell you when it has finished:

```
© C:\Users\rpbssgb\Downloads\ReceiverCleanupUtility.exe

Thank you for using Receiver Cleanup Utility!
Before continuing, Please close any launched published Application/Desktop and any browser accessing Web Interface or St orefront.
Press any key to continue . . .

Receiver Cleanup Utility is running, please wait...

Uninstalling Receiver Plugins...
Uninstalling Citrix Receiver...
Terminating processes...
Uninstalling Msi Products...
Removing services...
Deleting files...
Removing Registry entries...

Receiver Cleanup Utility has finished uninstalling and removing Citrix Receiver components. The Diagnostic Logs are stored under ReceiverLogs/ folder.
In order to improve the Citrix Receiver experience, anonymous uninstall data will be sent to Citrix.

Uploading...
```

If the window doesn't close you can close it yourself at this stage.

#### Step 2

Download and Install Citrix Workspace

This will put Citrix Workspace on your computer which will be used when you log onto CYC Click the link, once the file has downloaded you can then run the file:

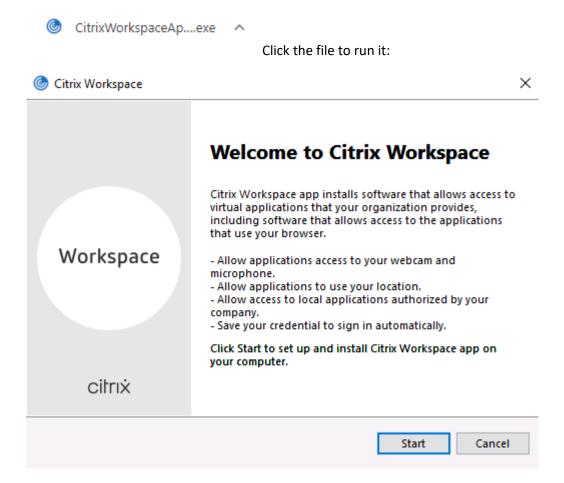

Click **Start** to begin:

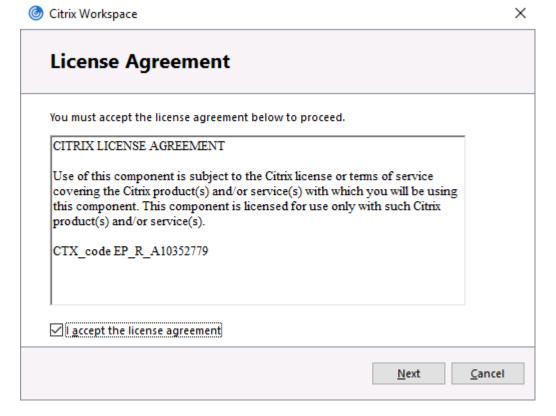

Accept the license agreement and click Next:

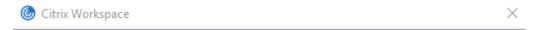

# **Enable Single Sign-on**

When enabled, single sign-on remembers your credentials for this device, so that you can connect to other Citrix applications without having to sign in each time. You should do this only if your IT administrator has instructed you to. This will take effect the next time you log on to this device.

Enable single sign-on

For more information on configuring single sign-on, please see article CTX133982 at citrix.com/support.

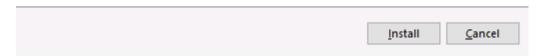

Ignore the tick box and click Install:

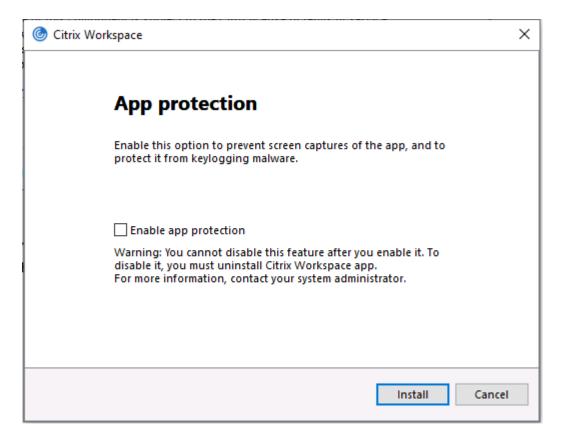

Ignore the tick box and click Install:

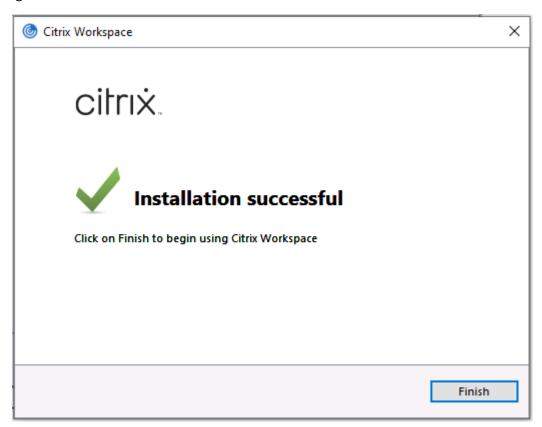

And click Finish

## Step 3

Download and install the **Zoom Plugin** 

This will allow you to use Zoom once you connect to CYC

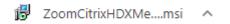

Click the file to run it:

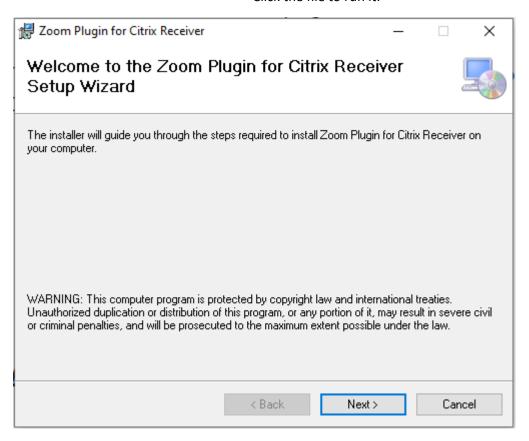

Click Next:

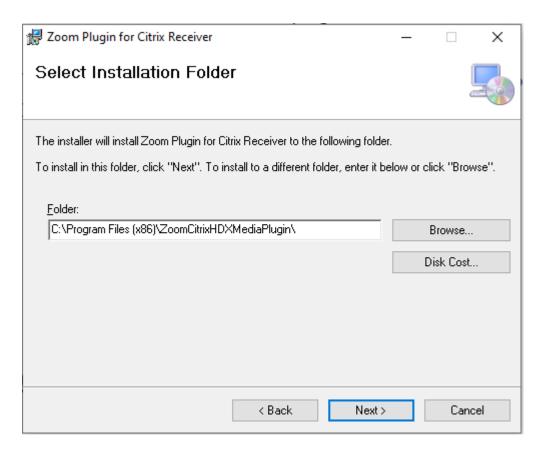

## Click Next:

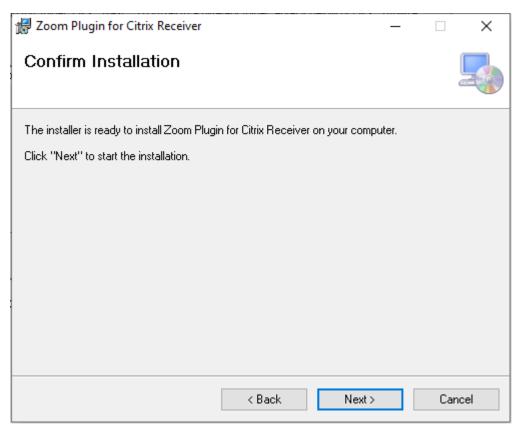

# Click Next:

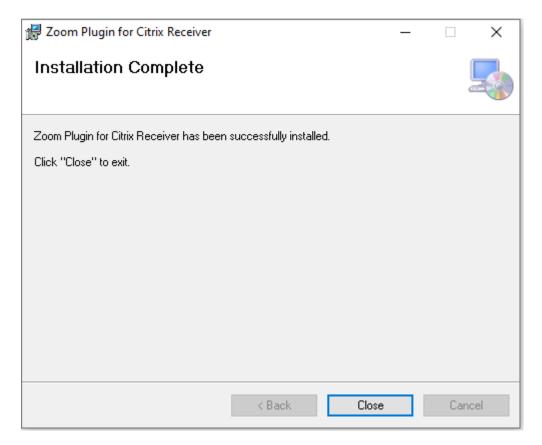

Finally, click Close

You are now ready to log on to CYC

#### Some points to note:

- The screenshots for the downloads are from the Chrome browser. Depending on which one you use, your downloads may display differently. You may need to find them in the downloads section of your browser.
- You may see some User Account Control boxes appear which we are unable to capture for this guide. Please click Yes to any that appear.
- If you are offered the option to Repair rather than Install either of the plugins, this just means that the plugin is already on your computer. To get it to work with your new Citrix Workspace you should choose Repair.